**با سالم و احترام** 

**ضمن خوش آمدگویی به شرکت کنندگان خواهشمند است جهت استفاده از سیستم وب کنفرانس معاونت غذا و داروی دانشگاه علوم پزشکی شهید بهشتی نکات زیر را رعایت فرمایید :**

- **1. ترجیحا از مرورگر اینترنتی فایرفاکس FireFox استفاده نموده و از فعال بودن Adobe Flash Player نسخه 10,3 به باال اطمینان حاصل کنید.**
	- **.2 آدرس** fdo/ir.ac.sbmu.meeting **را در محل آدرس مرورگر وارد نمایید :**

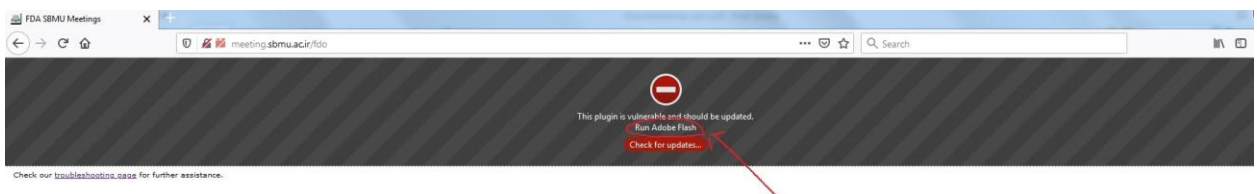

**)در صورت مشاهده پیغام زیر روی عبارت** Flash Adobe Run **کلیک نمایید(**

**با نام مرکز و نام خودتان بعنوان مثال** Asaadi-FDA **بصورت مهمان )**Guest **)وارد شوید. مانند شکل زیر :**

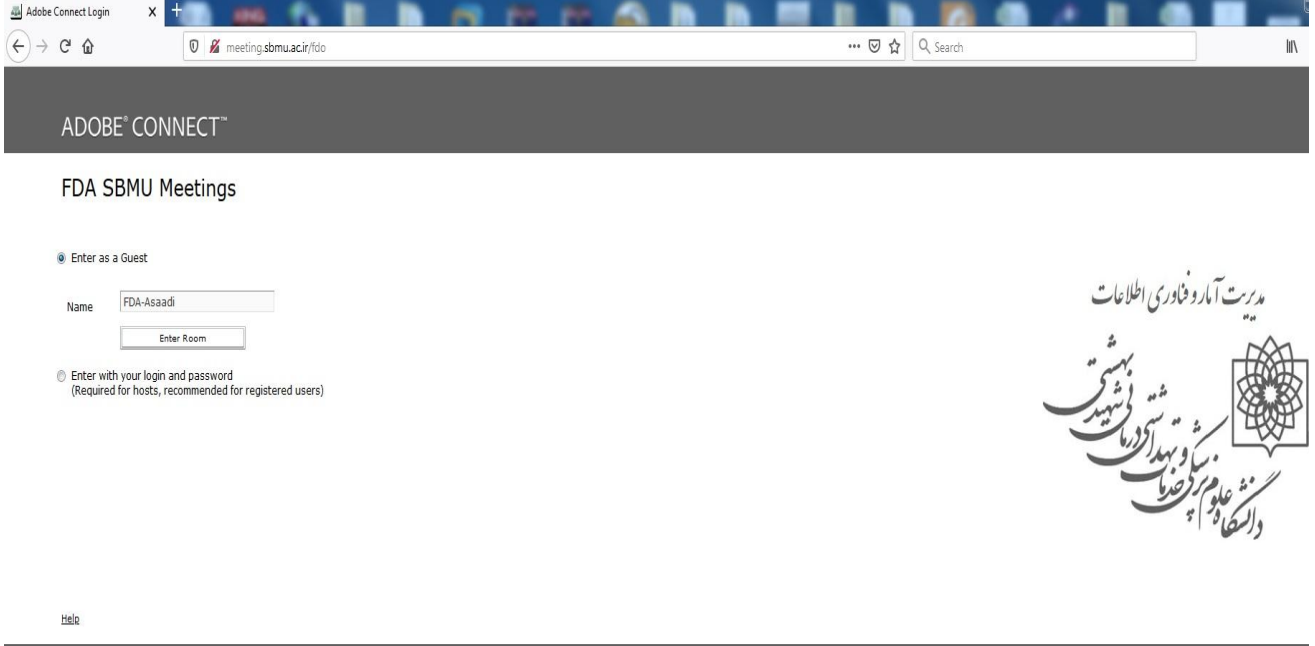

**بعد از ورود به جلسه جهت درخواست برای صحبت ،از کلید** Hand Raise **استفاده کنید که در صورت اجازه میزبان جلسه آیکون های میکروفن و دوربین برایتان فعال خواهد شد.**

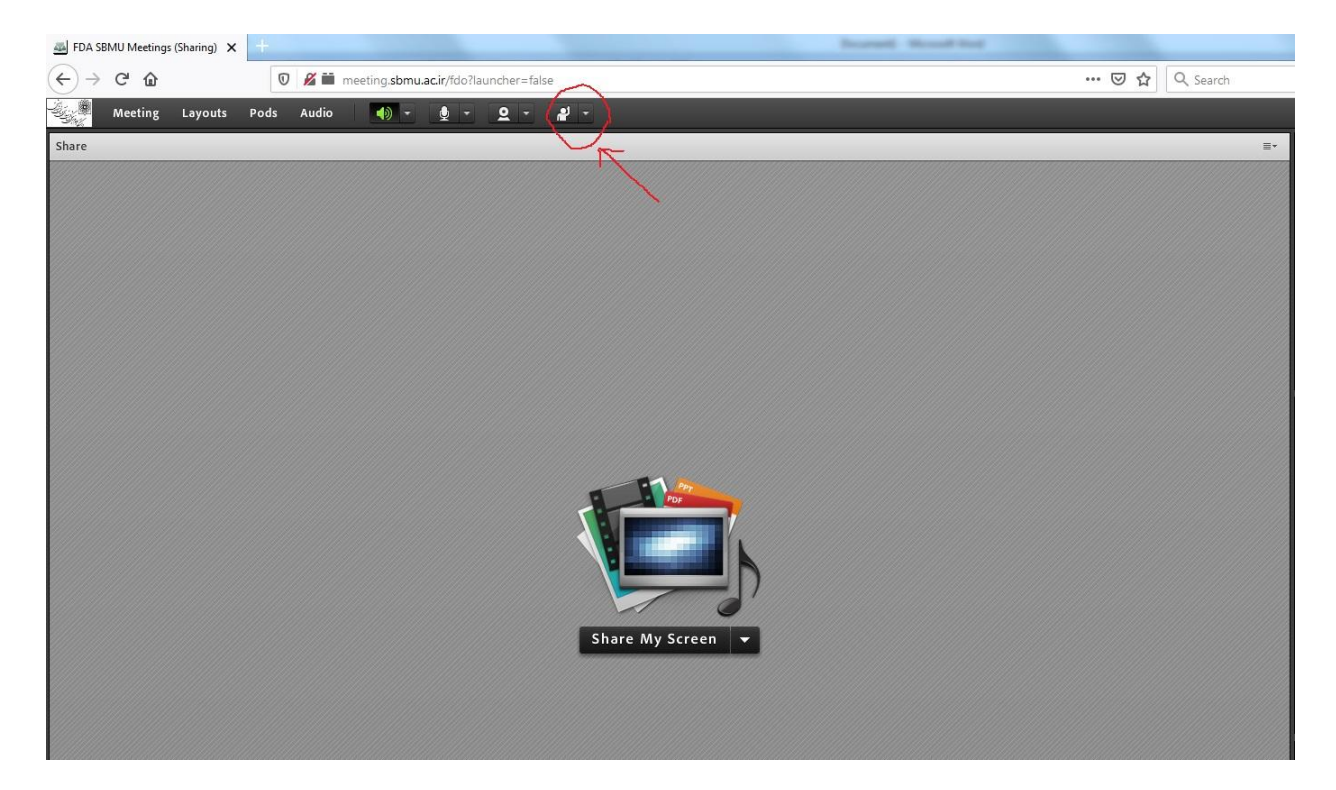

**با کلیک روی آیکون میکروفن پیغام زیر روی صفحه نمایش شما ظاهر میگردد که با کلیک روی کلید** Allow **میکروفن شما جهت صحبت آماده می باشد.**

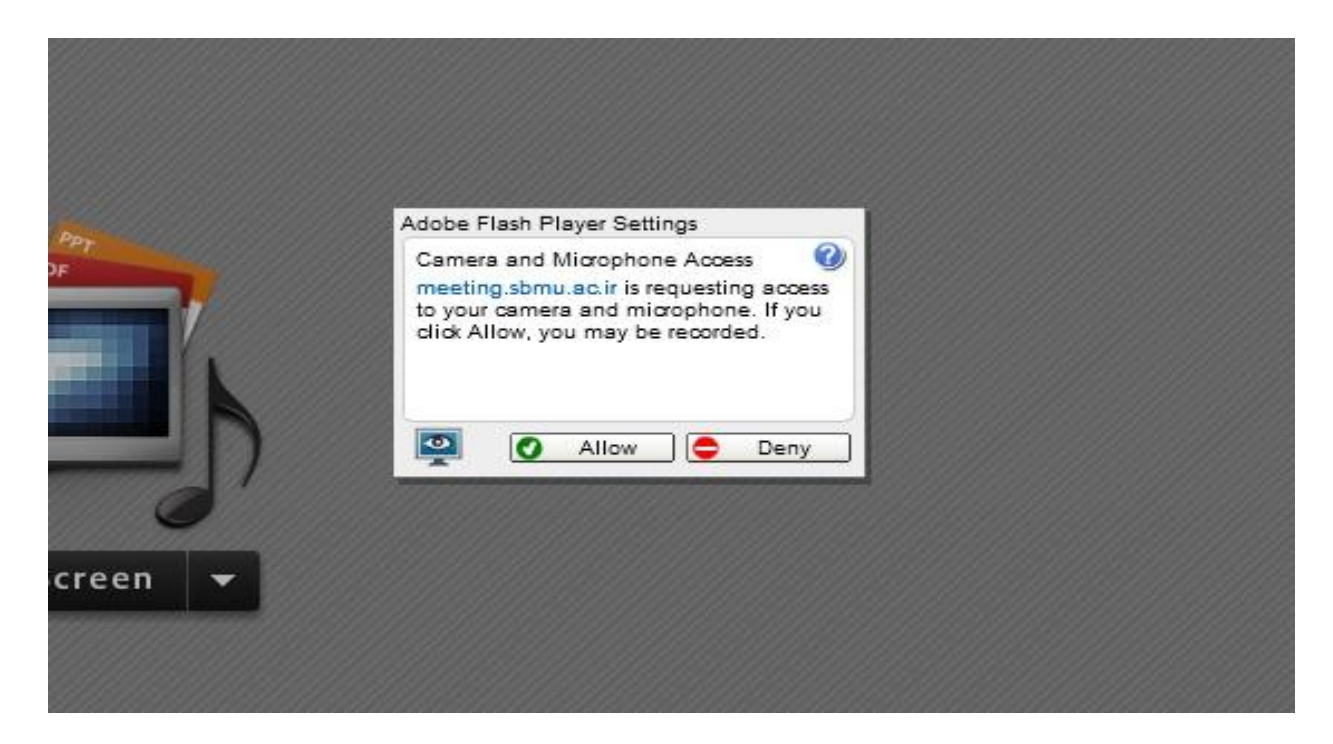

**در استفاده از میکروفن در سیستم وب کنفرانس به نکات زیر توجه فرمایید :**

**.1 قبل از شروع به صحبت** Volume **میکروفن خود را تنظیم نمایید.)مانند شکل زیر(**

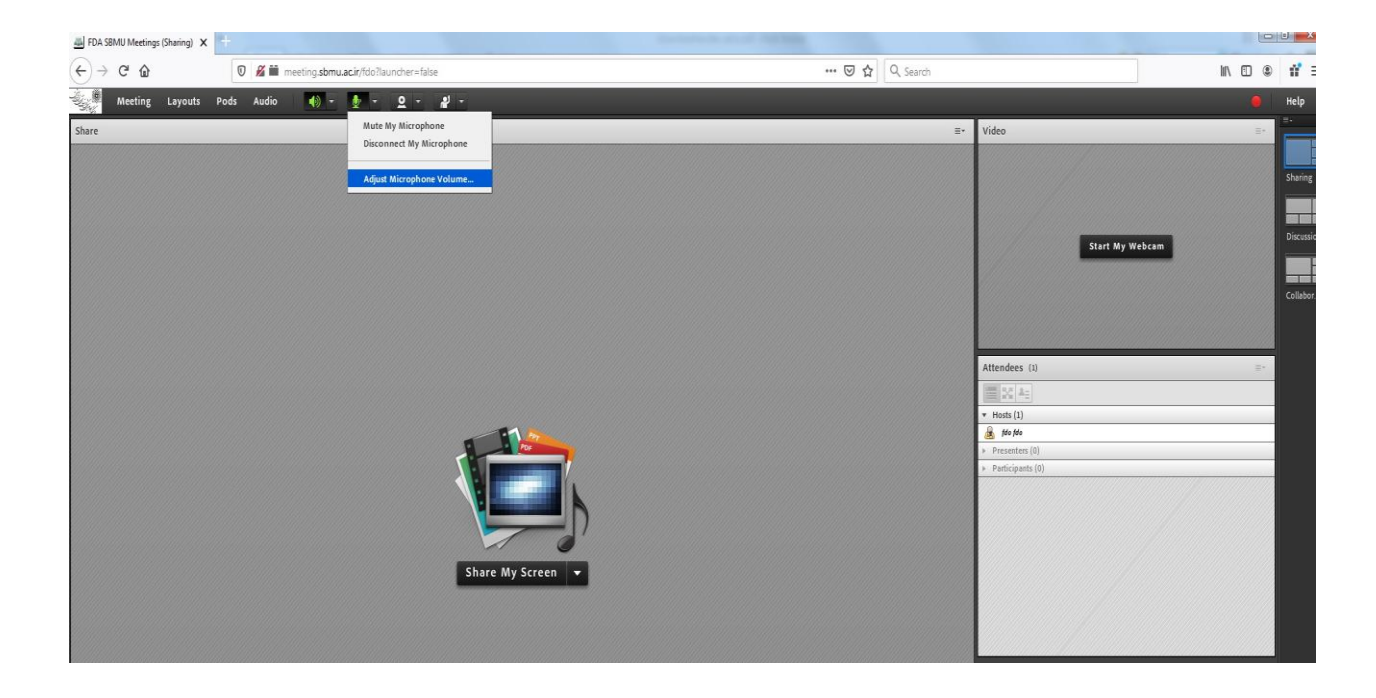

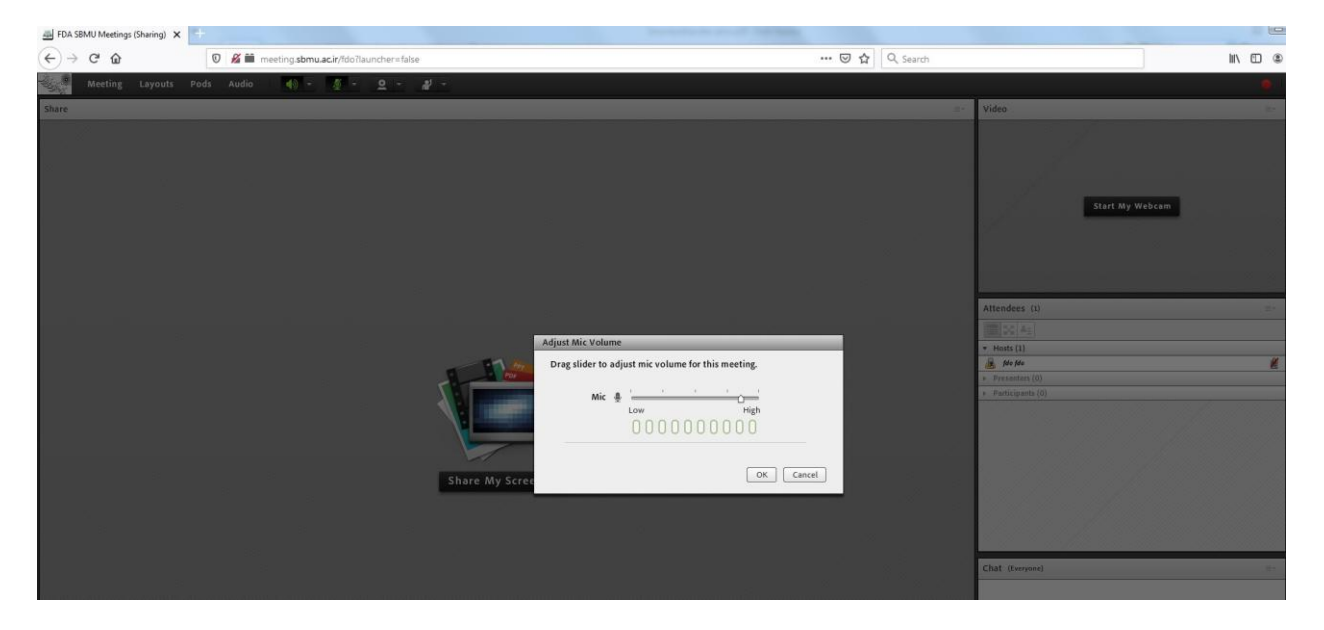

**.2 سعی کنید حتما از هدست یا هندزفری جهت صحبت استفاده کنید درصورت نبودن هدست یا هندزفری ،صدای اسپیکر سیستم خود را جهت جلوگیری از برگشت صدا، تاحد امکان کم نمایید.**

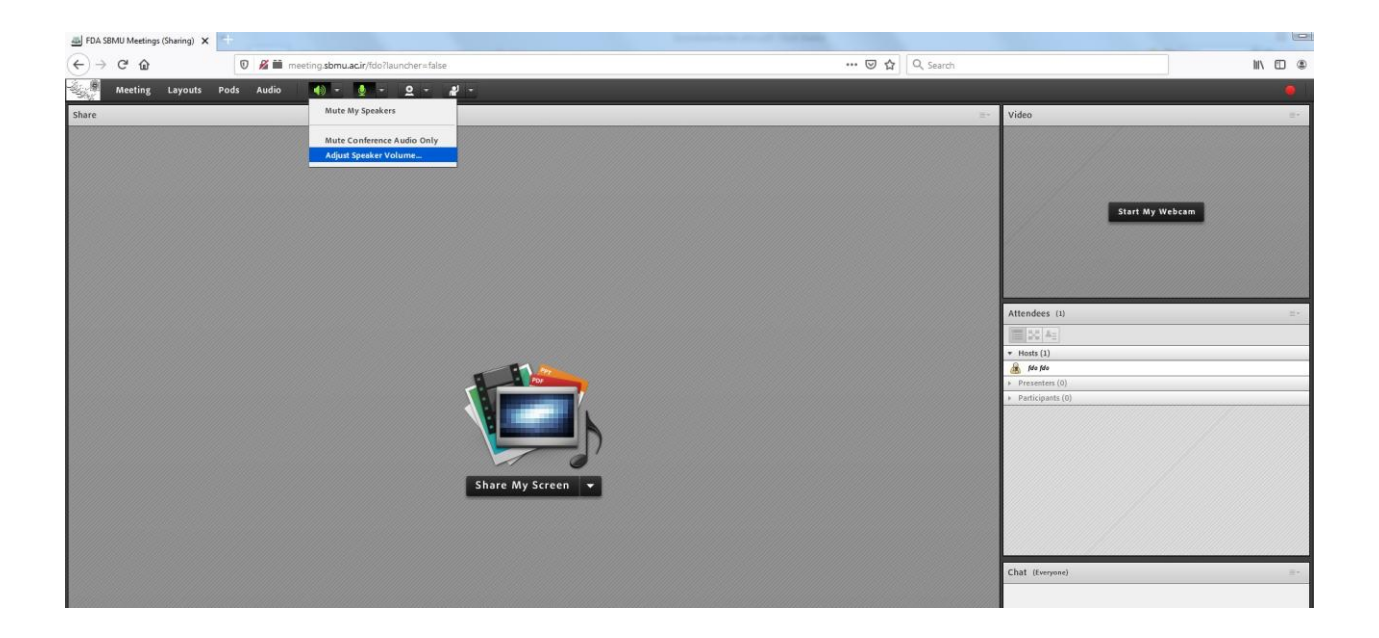

**.1حتما پس از اتمام صحبت میکروفن خود را غیرفعال نمایید.**

**جهت استفاده از سیستم وب کنفرانس بر روی دستگاه های تلفن همراه و یا تبلت می بایست نرم افزار** connect Adobe **را از** store Play**( یا اپلیکیشن بازار( برای سیستم عامل اندروید و همچنین از** Store App **برای سیستم عامل** IOS **دانلود نموده و نصب کنید.**

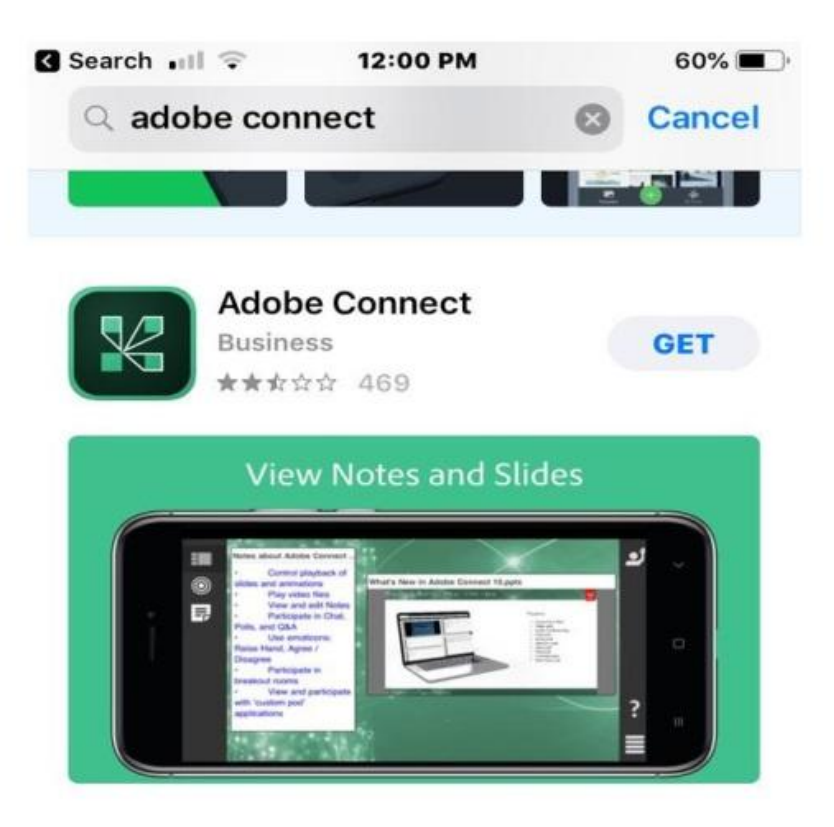

## **DEVELOPER** Adobe Inc.

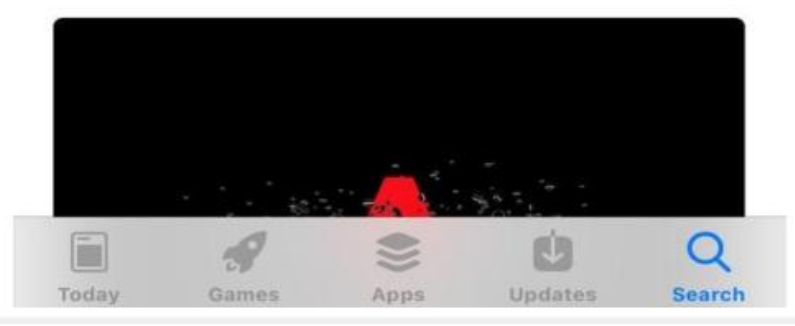

**سپس آدرس** fdo/ir.ac.sbmu.meeting **را وارد کرده و مراحل باال را طی کنید :**

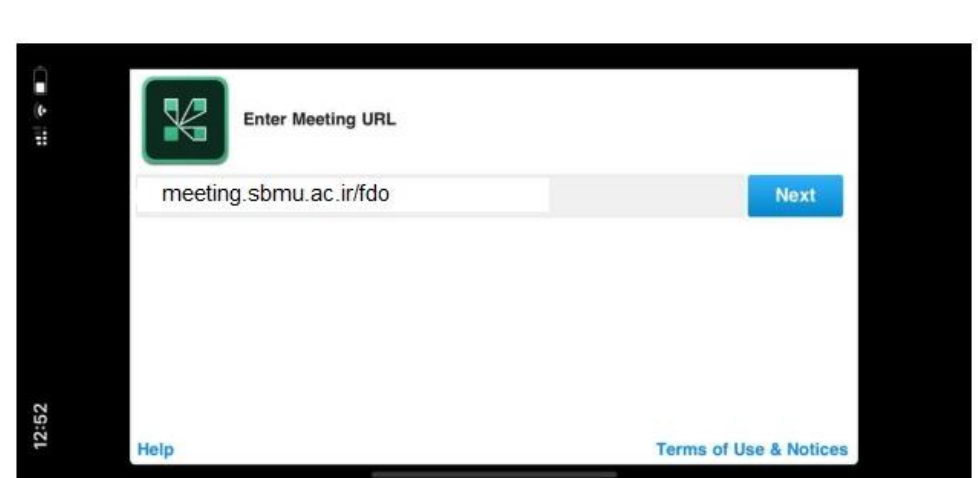